# **Club informatique Mont-Bruno**

Séances du 11 et du 23 avril 2014 Présentateur : Réjean Côté

# **Contenu de la séance**

- Sécurité informatique : les piliers de la sécurité informatique
- Sécurité informatique : comparatif des meilleurs antivirus gratuits et payants
- Windows : la désinstallation de l'antivirus
- Sécurité informatique : le téléchargement, l'installation et l'utilisation de l'antivirus
- Windows : les points de restauration
- Internet : jeux en général et jeu d'échec

# **Les piliers de la sécurité informatique**

- 1. Un système d'exploitation à jour,
	- **Vista** et **Windows 7** : Démarrer + Panneau de configuration + Système et sécurité + Windows Update + Modifier les paramètres.
	- **Windows 8.1**, à la page d'**Accueil** frappez les touches **P + A** pour faire apparaitre Panneau de configuration en haut à droite, Panneau de configuration + Système et sécurité + Windows Update + Modifier les paramètres.
	- Windows XP : Démarrer + Panneau de configuration + Centre de sécurité + Mise à jour automatique.
- 2. Des logiciels (gratuits et payants) à jour,
	- 2.1. toujours faire les mises à jour de vos logiciels lorsqu'on vous les offre comme Microsoft Office, Adobe Reader, Flash Player et autres.
- 3. Un pare-feu activé.
	- 3.1. Vista, Windows 7 et Windows 8 : Démarrer + Panneau de configuration + Système et sécurité + Pare-feu Windows.
	- 3.2. XP : Démarrer + Panneau de configuration + Centre de sécurité + Pare-feu Windows.
- 4. Une certaine prudence (par exemple,
	- 4.1. évitez de télécharger des logiciels à partir de sites non connus, utilisez plutôt des sites connus comme pcastuces.com, 01net.com, cubic.com, commentcamarche.net, downdload.cnet et autres.
	- 4.2. évitez de télécharger des bébelles.
	- 4.3. comprenez les dangers du courrier électronique (l'hameçonnage, le harponnage, les pièces jointes de sources inconnues, les pourriels et le vol de mots de passe).
- 5. S'informer de ce qui se passe dans le monde de l'informatique et d'Internet par exemple,
	- 5.1. lire des nouvelles sur des sujets reliés à l'informatique ou à Internet.
		- 5.2. participer aux activités d'un club informatique.
- 6. Comme les choses ne fonctionnent pas toujours comme on veut, faire régulièrement des copies de sauvegarde de vos fichiers sur un disque dur externe, un DVD ou une clé USB, ou dans les nuages avec Sky Drive et Dropbox par exemple.

# **Comparatif des meilleurs antivirus gratuits et payants**

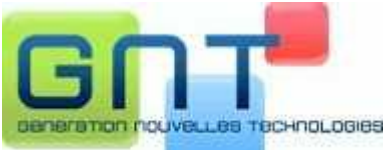

Dans ce comparatif, la compagnie GNT a testé les 14 antivirus gratuits et payants les plus en vue. Ils ont testé les 14 antivirus en se basant sur plusieurs critères : **l'efficacité** de détection des virus, les **fonctionnalités** (antivirus, antispyware, antiphishing), les **composants** et modules (protection pièces jointes aux courriels, **navigation Internet, messagerie** instantanée...), **l'ergonomie** de l'interface, les **ressources CPU** et **mémoire vive** nécessaires en tâche de fond, au repos, et lors des phases d'analyse, et enfin **l'influence sur le temps** de démarrage de Windows.

L'ensemble de ces points a permis à GNT de classer les antivirus. Voici les résultats :

- 1. Avast! Antivirus 5 (gratuit)
- 2. Avira Antivir Personal Edition 10 (gratuit)
- 3. AVG Free Antivirus 2011 (gratuit)
- 4. BitDefender Antivirus 2011 (payant)
- 5. ESET NOD32 Antivirus 4 (payant)
- 6. F-Secure Antivirus 2011 (payant)
- 7. GData Antivirus 2011 (payant)
- 8. Kaspersky Antivirus 2011 (payant)
- 9. McAfee Antivirus Plus 2011 (payant)
- 10. Microsoft Security Essentials (gratuit)
- 11. Norton Antivirus 2011 (payant)
- 12. Panda Cloud Antivirus (gratuit)
- 13. PCTools Antivirus 2011 (gratuit)
- 14. Trend Micro Titanium Antivirus Plus (payant)

#### Voici un commentaire du mois de février 2014 sur **Avast** du site **notretemps.com** :

Cet antivirus a beaucoup d'atouts. Il **protège efficacement** contre la plupart des logiciels malveillants : **c'est l'un des meilleurs antivirus du marché**. Pourtant, il est distribué sur Internet en version gratuite. **Avast** est très léger, il ralentit peu les ordinateurs. **Son rapport efficacité-légèreté est excellent**. C'est le meilleur choix pour protéger les ordinateurs peu puissants, comme les Netbooks, et les vieux PC. En prime, **Avast** est un logiciel **très simple** d'usage. Un véritable coup de cœur.

# **Le téléchargement, l'installation et l'utilisation de l'antivirus Avast**

## **Exercice 1 (pour XP, Vista, Windows 7 et 8.1) : comment supprimer l'antivirus actuel de votre ordinateur. (Il est très important de supprimer l'antivirus présent sur votre ordinateur avant d'en installer un autre.)**

- 1. Si des fenêtres sont ouvertes, fermez-les.
- 2. Démarrez le programme de suppression de programmes du panneau de configuration avec les actions suivantes :
	- 2.1. cliquez sur **Démarrer**;
	- 2.2. avec **Windows 8.1** faites comme suit
		- 2.2.1. à l'**Accueil**, frappez les touches **P + A** pour faire apparaitre **Panneau de configuration** en haut à droite;
	- 2.3. cliquez sur **Panneau de configuration**;
	- 2.4. en haut à droite de la fenêtre, à droite de **Afficher par**, si vous ne voyez pas **Catégorie**, cliquez sur le mot apparaissant à droite de **Afficher par**, puis cliquez sur **Catégorie**;
	- 2.5. dans la section **Programmes** à gauche, cliquez sur **Désinstaller un programme**.
- 3. Supprimez votre antivirus actuel avec les actions suivantes :
	- 3.1. cliquez sur le nom de votre antivirus actuel;
	- 3.2. au-dessus de la liste de programmes, cliquez sur **Désinstaller/Modifier (**avec **XP**  cliquez sur le bouton **Modifier**/**Supprimer** à droite);
	- 3.3. si votre antivirus est Avast, faites comme suit
		- 3.3.1. dans la fenêtre **Installation d'avast!**, au besoin, cliquez sur le bouton **Désinstallation**, puis cliquez sur le bouton **Continuer**,
		- 3.3.2. dans la fenêtre **avast! Désinstaller**, cliquez sur le bouton **Oui**,
		- 3.3.3. ignorez l'infobulle affichant **Il se peut que votre ordinateur coure un risque**,
		- 3.3.4. cliquez sur le bouton **Desinstaller avast!**,
		- 3.3.5. attendez que la désinstallation se termine,
		- 3.3.6. dans la fenêtre affichant **Désinstallation d'Avast Antivirus terminée**, cliquez sur le **X** en haut à droite pour fermer la fenêtre,
		- 3.3.7. cliquez sur le bouton **Redémarrer l'ordinateur**;
	- 3.4. si votre antivirus n'est pas **Avast**, faites comme suit
		- 3.4.1. répondez aux questions du programme de désinstallation,
		- 3.4.2. ignorez l'infobulle affichant **Il se peut que votre ordinateur coure un risque**.

# **Exercice 2a (pour Vista, Windows 7 et 8.1) : comment télécharger et installer la version gratuite de l'antivirus Avast.**

- 1. Démarrez **Internet Explorer**.
- 2. avec **Windows 8.1** faites comme suit
	- 2.1. à l'**Accueil,** frappez les touches **Microsoft + D** pour voir l'icône **Internet Explorer** en bas à gauche.
- 3. Au besoin, téléchargez la page **google.ca**
- 4. Faites une recherche avec le mot **Avast gratuit**;
- 5. Cliquez sur **Télécharger Avast! Antivirus 2014 Gratuit-Comment ca marche** (c'est une des cinq premières pages proposées par Google).
- 6. Téléchargez la version gratuite de l'antivirus avec les actions suivantes :
	- 6.1. à gauche, cliquez sur le bouton **télécharger** en vert;
	- 6.2. en bas de l'écran, cliquez sur le bouton **Exécuter**;
	- 6.3. en bas, cliquez sur le bouton **Afficher les télechargement**;
- 7. Installez l'antivirus Avast avec les actions suivantes :
	- 7.1. dans la fenêtre **Contrôle du compte de l'utilisateur**, cliquez sur le bouton **Oui**;
	- 7.2. fermez la fenêtre, **Afficher les télechargement**;
	- 7.3. cliquez sur le **X** en haut à droite de la fenêtre pour fermer **Internet**;
	- 7.4. dans la fenêtre **Bienvenue dans Avast!** enlever les deux crochets en bas à gauche pour installer les produits de **Google** et cliquez sur le bouton **Installation Standard**;
	- 7.5. dans la fenêtre **Veillez ne pas ignorer ceci**, cliquez sur le bouton **Continuer**;
	- 7.6. dans la fenêtre **Installation du produit**, constatez la progression de l'installation;
	- 7.7. dans la fenêtre **Votre installation est maintenant terminée**, cliquez sur le bouton **Terminé**;
	- 7.8. cliquez sur le **X** en haut à droite de la fenêtre pour fermer **Internet**.
- 8. Enregistez-vous pour 365 jours avec les actions suivantes :
	- 8.1. en haut, à droite de **Antivirus gratuit**, cliquez sur **Enregistrer**;
	- 8.2. à gauche, sous **protection standard**, cliquez sur **Sélectionner**;
	- 8.3. remplissez le formulaire d'enregistrement;
	- 8.4. en bas de la fenêtre, cliquez sur le bouton **Enregistrer-vous avec votre adresse E-Mail**;
	- 8.5. sous **Essayez Internet Sécurity GRATUITEMENT**, cliquez sur **Restez avec votre protection basique**.
- 9. Vérifiez la durée de l'enregistrement avec les actions suivantes :
	- 9.1. en bas à gauche de la fenêtre, cliquez sur **Paramètre**;
	- 9.2. à gauche, cliquez sur **Enregistement** et notez que la date d'expiration de votre licence est dans un an;
	- 9.3. en bas, cliquez sur le bouton **OK**.

## **Exercice 2b (pour Windows XP) : comment télécharger et installer la version gratuite de l'antivirus Avast.**

- 1. Démarrez **Internet Explorer**.
- 2. Téléchargez la page **google.ca**
- 3. Faites une recherche avec le mot **Avast gratuit**.
- 4. Cliquez sur **Télécharger Avast! Antivirus 2014 Gratuit-01net.com-Telecharger.com**  (c'est une des cinq premières pages proposées par Google).
- 5. Téléchargez la version gratuite de l'antiviru**s** avec les actions suivantes :
	- 5.1. à gauche, cliquez sur le bouton noir **télécharger**;
	- 5.2. dans la fenêtre, Découvrez notre site partenaire pendant le téléchargement, cliquez sur **Non**;
	- 5.3. cliquez sur le bouton **Exécuter**;
	- 5.4. cliquez sur le bouton **Exécuter**.
- 6. Installez l'antivirus Avast avec les actions suivantes :
	- 6.1. dans la fenêtre **Contrôle du compte de l'utilisateur**, cliquez sur le bouton **Oui**;
- 6.2. fermez la fenêtre, **Afficher les téléchargements**;
- 6.3. cliquez sur le **X** en haut à droite de la fenêtre pour fermer **Internet**;
- 6.4. dans la fenêtre **Bienvenue dans Avast!** enlever les deux crochets en bas à gauche pour installer les produits de **Google** et cliquez sur le bouton **Installation Standard**;
- 6.5. dans la fenêtre **Veillez ne pas ignorer ceci**, cliquez sur le bouton **Continuer**;
- 6.6. dans la fenêtre **Installation du produit**, constatez la progression de l'installation;
- 6.7. dans la fenêtre **Votre installation est maintenant terminée**, cliquez sur le bouton **Terminé**;
- 6.8. cliquez sur le **X** en haut à droite de la fenêtre pour fermer **Internet**.
- 7. Enregistez-vous pour 365 jours avec les actions suivantes :
	- 7.1. en haut, à droite de **Antivirus gratuit**, cliquez sur **Enregistrer**;
	- 7.2. à gauche, sous **protection standard**, cliquez sur **Sélectionner**;
	- 7.3. remplissez le formulaire d'enregistrement;
	- 7.4. en bas de la fenêtre, cliquez sur le bouton
		- 7.4.1. **Enregistrer-vous avec votre adresse E-Mail**;
	- 7.5. sous **Essayez Internet Sécurity GRATUITEMENT**, cliquez sur **Restez avec votre protection basique**.
- 8. Vérifiez la durée de l'enregistrement avec les actions suivantes :
	- 8.1. en bas à gauche de la fenêtre, cliquez sur **Paramètre**;
	- 8.2. à gauche, cliquez sur **Enregistement** et notez que la date d'expiration de votre licence est dans un an;
- 9. en bas, cliquez sur le bouton **OK**.

### **Exercice 3 (pour Windows XP, Vista, 7et 8.1) : comment faire apparaitre l'icône de l'antivirus Avast dans la zone de notification à droite de la barre des taches si l'icône n'est visible.**

- 1. Cliquez de la droite dans une espace libre de la barre des tâches.
- 2. Avec **Windows 8.1** faites comme suit
- 2.1. à l'**Accueil**, frappez les touches **Microsoft + D** afin de voir la barre des tâches.
- 3. Cliquez sur **Propriétés**.
- 4. Dans l'onglet **Barre des tâches**, cliquez sur le bouton **Personnaliser**.
- 5. Sur la ligne de l'icône d'**Avast**, cliquez sur la pointe de flèche à droite (vous aurez peutêtre à descendre le curseur de la barre de défilement pour voir l'icône d'**Avast**), (avec **XP**, cliquez sur l'icône **Avast antivirus** en premier).
- 6. Cliquez sur **Afficher l'icône et les notifications** ou **Toujours afficher**.
- 7. Cliquer sur le bouton **OK**.
- 8. Dans la fenêtre **Propriété de la barre des tâches et du menu Démarrer**, cliquez sur le bouton **OK**.

## **Exercice 4 (pour Windows XP, Vista, 7 et 8.1) : Comment faire un balayage antiviral minutieux avec l'antivirus Avast. (Notez que balayage est le terme français pour scan.) (Je vous suggère de faire un balayage de tous vos disques locaux une fois par semaine.)**

- 1. Indiquez que vous voulez faire un balayage avec les actions suivantes :
	- 1.1. à droite de la barre des tâches, cliquez sur l'icône d'**Avast** ;
	- 1.2. avec **Windows 8** faites comme suit
		- 1.2.1. à l'**Accueil**, frappez les touches **Microsoft + D** afin de voir la barre des tâches;
- 1.3. à gauche de la fenêtre, cliquez sur **Scan**;
- 1.4. en haut, à droite de **Scan rapide**, cliquez sur la petite flèche;
- 1.5. cliquez sur **Scan minutieux**;
- 1.6. pour la première fois seulement, faites comme suit
	- 1.6.1.sous **Scan minutieux**, cliquez sur **Paramètres**,
	- 1.6.2. à gauche de la fenêtre, cliquez sur **Sensibilité**,
	- 1.6.3. dans la section **Sensibilité**, cliquez sur **Tester les fichiers en entier**,
	- 1.6.4. dans la section **LPI et fichiers suspects**, cliquez sur **Rechercher les logiciels potentiellement indésirables**,
	- 1.6.5. à gauche de la fenêtre, cliquez sur **Actions**,
	- 1.6.6. à droite, cliquez sur **Actions à effectuer automatiquement pendant le scan**,
	- 1.6.7. sous **Sélectionnez l'action à effectuer en cas de détection d'un virus**, cliquez sur la pointe de flèche et cliquez sur **Déplacer vers la zone de Quarantaine**,
	- 1.6.8. cliquez sur le bouton **OK**;
- 1.7. dans la section **Scan minutieux**, à droite, cliquez sur le bouton **Démarrer**.
- 2. À la fin du balayage, faites les actions suivantes :
	- 2.1. si la fenêtre affiche **Scan terminé, AUCUNE MENACE DÉTECTÉE**, cliquez sur le bouton **Fermer**;
	- 2.2. cliquez sur le **X** pour fermer **Avast**.
	- 2.3. si la fenêtre affiche un message indiquant la présence de menaces, faites comme suit
		- 2.3.1. dans la fenêtre **Résultats du scan**, cliquez sur le bouton **Appliquer**,
		- 2.3.2. cliquez sur le bouton **Fermer**,
		- 2.3.3. cliquez sur le **X** pour fermer **Avast**.

Il est préférable de bien planifier le balayage, car il peut prendre plus d'une heure et votre ordinateur sera ralenti durant le balayage. Je vous suggère de démarrer le balayage à la fin d'une session de travail pour que le balayage se fasse pendant que vous n'utilisez pas votre ordinateur.

**Exercice 5 (pour Windows XP, Vista, 7 et 8.1) : comment planifier un balayage hebdomadaire. (Avast fera chaque semaine un balayage antiviral de votre ordinateur sans que vous ayez à démarrer le balayage vous-même, mais votre ordinateur doit-être ouvert pour qu'il puisse faire lui-même le balayage.)**

- 1. Indiquez que vous voulez créer un scan personnalisé avec les actions suivantes :
	- 1.1. à droite de la barre des tâches, cliquez sur l'icône d'**Avast** <sup>o</sup>:
	- 1.2. avec **Windows 8.1** faites comme suit
		- 1.2.1. à l'**Accueil**, frappez les touches **Microsoft + D** afin de voir la barre des tâches,
	- 1.3. à gauche de la fenêtre, cliquez sur **Scan**,
	- 1.4. en bas à droite de la fenêtre, cliquez sur **Créer un scan personnalisé**.
- 2. Créez le scan personnalisé avec les actions suivantes :
	- 2.1. à droite de **Nom du scan**, remplacez **Scan sans titre** par **Scan + (votre prénom) (le jour de la semaine)** et **(l'heure) (**exemple **Scan Réjean dimanche 10 heures**);
	- 2.2. à gauche de la fenêtre, cliquez sur **Sensibilité** et faites comme suit
		- 2.2.1. dans la section **Sensibilité**, cliquez sur **Tester les fichiers en entier**,
		- 2.2.2. dans la section **LPI et fichiers suspects**, cliquez sur **Rechercher les logiciels potentiellement indésirables (LPIs)**;
	- 2.3. à gauche de la fenêtre, cliquez sur **Actions** et faites comme suit
- 2.3.1. cliquez sur **Actions à effectuer automatiquement pendant le scan**,
- 2.3.2. sous **Sélectionnez l'action à effectuer en cas de détection d'un virus**, cliquez sur la pointe de flèche et cliquez sur **Déplacer vers la zone de Quarantaine**;
- 2.4. à gauche de la fenêtre, cliquez sur **Planification** et faites comme suit
	- 2.4.1. cliquez sur **Planifier ce scan**,
	- 2.4.2. à droite de **Fréquence**, cliquez sur la pointe de flèche, puis cliquez sur **Hebdomadaire**,
	- 2.4.3. sous **Fréquence**, si vous avez un portable, laissez les crochets sur les deux premières options et enlevez les si vous avez un ordinateur de table,
		- **Ne pas lancer le scan si l'ordinateur est alimenté par sa batterie**
		- **Interrompe le scan si l'ordinateur rentre en mode batterie**
	- 2.4.4. au besoin, mettez un crochet sur ces deux options,
		- **Réveiller l'ordinateur pour effectuer ce scan (s'il est en veille)**
		- **Éteindre l'ordinateur une fois le scan terminé**
	- 2.4.5. à droite de **Heure de lancement**, écrivez l'heure du lancement du balayage (l'ordinateur doit être en fonctionnement ou en veille à ce moment pour que le balayage démarre ; si l'ordinateur est arrêté ou en veille prolongée, le balayage commencera lorsque vous démarrerez votre ordinateur après l'heure indiquée),
	- 2.4.6. à droite de **Jour de lancement**, cliquez sur la pointe de flèche, puis cliquez sur la journée durant laquelle vous désirez que le balayage soit effectué,
	- 2.4.7. cliquez sur le bouton **OK**.
- 3. Au besoin, fermez **Avast** en cliquant sur le **X** en haut à droite de la fenêtre.

**Exercice 6 (pour Windows XP, Vista, 7 et 8.1) : Comment planifier un balayage antiviral au démarrage de l'ordinateur avec l'antivirus Avast. (Je vous suggère fortement de faire un balayage au démarrage une fois par mois, car ce genre de balayage est supérieur à toutes les autres sortes de balayages.)**

- 1. À droite de la barre des tâches, cliquez sur l'icône d'**Avast** .
- 2. Avec **Windows 8.1** faites comme suit
- 2.1. à l'**Accueil**, frappez les touches **Microsoft + D** afin de voir la barre des tâches.
- 3. Faites un balayage au démarrage avec les actions suivantes :
	- 3.1. à gauche de la fenêtre, cliquez sur **Scan**;
	- 3.2. en haut, à droite de **Scan rapide**, cliquez sur la petite flèche;
	- 3.3. cliquez sur **Scan au démarrage**;
	- 3.4. lors de la première demande de balayage au démarrage, faites comme suit
		- 3.4.1. sous **Scan au démarrage**, cliquez sur **Paramètres**,
		- 3.4.2. en bas de la fenêtre, sous **A la détection d'une menace, effectuer**, cliquez sur la pointe de flèche et cliquez sur **Déplacer vers la zone de Quarantaine**,
		- 3.4.3. cliquez sur le bouton **OK**.
	- 3.5. en haut à droite, cliquez sur le bouton **Démarrer**;
	- 3.6. dans la fenêtre **Information Avast**, cliquez sur le bouton **OUI**.

Note : L'ordinateur s'arrêtera et redémarra seul et après, il fera le balayage au démarrage de l'ordinateur, quand il aura fini son balayage, l'ordinateur sera prêt à fonctionner normalement. Il est préférable de bien planifier le balayage, car il peut prendre plus de deux heures et votre ordinateur ne sera pas disponible pendant le balayage au démarrage. Si au moment du

balayage, vous pensez avoir besoin de l'ordinateur, frappez la touche **échapp** ou **Esc**.

**Exercice 7 (pour Windows XP, Vista, 7 et 8.1) : comment activer l'analyse des fichiers en entier et des logiciels potentiellement indésirables lors d'un balayage. (Ces activations augmenteront un peu la durée du balayage antiviral.)**

- 1. Indiquez que vous voulez qu'Avast analyse les dossiers en entier lors d'un balayage avec les actions suivantes :
	- 1.1. à droite de la barre des tâches, cliquez sur l'icône d'**Avast** <sup>1</sup>;
	- 1.2. avec **Windows 8.1** faites comme suit
		- 1.2.1. à l'**Accueil**, frappez les touches **Microsoft + D** afin de voir la barre des tâches,
	- 1.3. à gauche de la fenêtre, cliquez sur **Paramètres**;
	- 1.4. à gauche cliquez sur **Protection active**.
- 2. Augmentez la sensibilité du balayage avec les actions suivantes :
	- 2.1. à droite de **Agent des Fichiers**, cliquez sur  $\mathbb{R}$  ;
	- 2.2. à gauche de la fenêtre, cliquez sur **Sensibilité**;
	- 2.3. dans la section **Sensibilité**, cliquez sur **Tester les fichiers en entier**;
	- 2.4. dans la section **LPI et fichiers suspects**, cliquez sur **Rechercher les logiciels potentiellement indésirables**;
	- 2.5. cliquez sur le bouton **OK**;
	- 2.6. cliquez sur le bouton **OK**;
	- 2.7. à droite de, cliquez sur **Agent Mail** et recommencez les étapes de 2.1 à 2.5;
	- 2.8. à droite de, cliquez sur **Agent Web** et recommencez les étapes de 2.1 à 2.5.
- 3. Au besoin, fermez **Avast** en cliquant sur le **X** en haut à droite de la fenêtre.

#### **Exercice 8 (pour Windows XP, Vista, 7 et 8.1) : comment aller voir le contenu de la zone de quarantaine et au besoin, supprimer l'infection ou les infections qui s'y trouvent.**

- 1. Comment aller voir le contenu de la Zone de Quarantaine avec les actions suivantes :
	- 1.1. à droite de la barre des tâches, cliquez sur l'icône d'**Avast** <sup>[0]</sup>;
	- 1.2. avec **Windows 8.1** faites comme suit
		- 1.2.1. à l'**Accueil**, frappez les touches **Microsoft + D** afin de voir la barre des tâches,
	- 1.3. à gauche de la fenêtre, cliquez sur **Scan**,
	- 1.4. en bas au centre, cliquez sur **Quarantaine**.
- 2. Supprimez l'infection ou les infections listées dans la zone de quarantaine avec les actions suivantes :
	- 2.1. sélectionnez l'infection ou les infections;
	- 2.2. cliquez de la droite sur la sélection;
	- 2.3. dans le menu qui est apparu, cliquez sur **Supprimer**;
	- 2.4. cliquez sur le bouton **Oui**.
- 3. Au besoin, fermez **Avast** en cliquant sur le **X** en haut à droite de la fenêtre.

#### **Exercice 9 (pour Windows XP, Vista, 7 et 8) : comment désactiver le son sur les mises à jour automatiques.**

- 1. Comment enlever les sons d'Avast avec les actions suivantes :
	- 1.1. à droite de la barre des tâches, cliquez sur l'icône d'Avast  $\Theta$ :
	- 1.2. avec **Windows 8.1** faites comme suit
		- 1.2.1. à l'**Accueil**, frappez les touches **Microsoft + D** afin de voir la barre des tâches;
- 1.3. à gauche de la fenêtre, cliquez sur **Paramètres**.
- 2. Changez les paramètres avec les actions suivantes :
	- 2.1. à gauche de la fenêtre, cliquez sur **Thèmes**;
	- 2.2. sous **SONS**, cliquez sur **Activer les sons avast**;
	- 2.3. cliquez sur le bouton **OK**.
- 3. Au besoin, fermez **Avast** en cliquant sur le **X** en haut à droite de la fenêtre.

#### **L'exercice suivant est pour les utilisateurs de** *Sympatico* **seulement.**

#### **Exercice 10 (pour Windows XP, Vista, 7 et 8) : comment changer les options de protection résidente pour le courriel sortant.**

- 1. Indiquez que vous voulez changer les options de protection résidente avec les actions suivantes :
	- 1.1. à droite de la barre des tâches, cliquez sur l'icône d'**Avast** <sup>[O]</sup>:
	- 1.2. avec **Windows 8.1** faites comme suit
		- 1.2.1. à l'**Accueil**, frappez les touches **Microsoft + D** pour voir la barre des tâches;
	- 1.3. à gauche de la fenêtre, cliquez sur **Paramètres**.
- 2. Indiquez que vous ne voulez pas analyser le courrier sortant avec les actions suivantes :
	- 2.1. à gauche de la fenêtre, cliquez sur **Protection active**;
		- 2.2. à droite de **Agent Mail, cliquez sur**  $\ddot{\bullet}$  ;
		- 2.3. cliquez sur **Analyser le courrier sortant (SMTP)** pour enlever le crochet;
		- 2.4. cliquez sur le bouton **OK**.
- 3. Au besoin, fermez **Avast** en cliquant sur le **X** en haut à droite de la fenêtre.

# **Notification avast!**

Votre antivirus expire dans 28 jours.

Vous avez bénéficié d'une année complète de protection gratuite, il est temps de renouveler!

Continuer »

En plaçant une vignette à droite de la barre des taches, environ 30 jours avant la fin de la période de 12 mois, **Avast** vous avertira que vous pouvez maintenant renouveler votre licence de votre antivirus.

#### **Exercice 11 (pour Windows XP, Vista, 7 et 8) : comment renouveler pour une période de 12 mois une licence gratuite de votre antivirus** *Avast* **avec la vignette d'information.**

- 1. Renouvelez une licence gratuite avec les actions suivantes :
	- 1.1. à la droite de la barre des taches, dans la vignette **Notifocation avast !**, cliquez sur le bouton **Continuer**;
	- 1.2. avec **Windows 8** faites comme suit
		- 1.2.1. à l'**Accueil**, frappez les touches **Microsoft + D** afin de voir la barre des tâches;
	- 1.3. sous **protection de base**, à gauche, cliquez sur **Choisissez**;
	- 1.4. remplissez le formulaire d'enregistrement;
	- 1.5. en bas de la fenêtre, cliquez sur le bouton
		- 1.5.1. **Enregistrer-vous avec votre adresse E-Mail**;
	- 1.6. sous **Essayez maintenant le meilleur GRATUITEMENT**, cliquez sur **Restez avec**

#### **votre protection basique**;

- 1.7. sous **État actuel : Enregistré**, notez que la date d'expiration de votre licence est dans 365 jours.
- 1. Fermez les fenêtres en cliquant sur le **X** en haut à droite de la fenêtre.
- 2. Comment confirmer votre enregistrement d'Avast avec les actions suivantes :
	- 2.1. ouvrez la messagerie auquel vous vous êtes enregistré avec **Avast**;
	- 2.2. ouvrez le courriel d'**Avast** et cliquez le lien pour confirmer votre enregistrement;
	- 2.3. écrivez un mot de passe et écrivez-le de nouveau pour le confirmer (ne jamais écrire le même mot de passe que celui de la messagerie, choisissez-en plutôt un nouveau mot de passe, par exemple : **avast+prénom**);
	- 2.4. cliquez sur le bouton **Confirmer**;
	- 2.5. cliquez sur le bouton **Confirmer**.
- 3. Cliquez sur le **X** en haut à droite de la fenêtre pour la fermer.

## *Covast!*

L'état des mises à jour des logiciels sur votr ordinateur est CRITIQUE. Des mises à jour importantes de certains programmes sont prêtes à être installées.

Une vignette comme celle-ci apparaîtra à l'occasion à droite de la barre des tâches pour vous signifier que vous devez faire des mise à jour importantes de certains programmes sur votre ordinateur.

Cliquez sur **Plus de détails** et suivre les étapes.

# Plus de détails

#### **Exercice 12 (pour Windows XP, Vista, 7 et 8) : comment mettre à jour certains programmes comme** *Internet Exploreur***,** *Adobe Reader***,** *Java* **etc..avec le programme**  *Software Updater* **d'Avast.**

- 1. À droite de la barre des tâches, cliquez sur l'icône d'**Avast** <sup>(3)</sup>;
- 2. Avec **Windows 8.1** faites comme suit
	- 2.1. à l'**Accueil**, frappez les touches **Microsoft + D** pour voir la barre des tâches;
- 3. Pour mettre à jour certains programmes, faites les actions suivantes :
	- 3.1. à gauche de la fenêtre, cliquez sur **Outils**,
	- 3.2. cliquez sur **Software Updater**,
	- 3.3. au besoin, à droite d'un programme, cliquez sur **Mettre à jour**. (Par la suite, vous n'avez qu'à suivre les étapes pour mettre le programme à jour. Les mises à jour d'un programme à l'autre sont très différentes et certaines mises à jour sont plus difficiles que d'autres à faire.)
- 4. Fermez **Avast** en cliquant sur le **X** en haut à droite de la fenêtre.

# **Les points de restauration**

Un point de restauration enregistre une copie de certaines informations des fichiers du système d'exploitation, mais ne fait pas de copies des fichiers de données, des documents ou des images. Il est conseillé d'enregistrer un point de restauration avant d'installer un nouveau programme ou avant de changer le pilote d'un périphérique.

#### **Exercice 13 a (pour Windows 7 et 8) : comment créer un point de restauration.**

- 1. Démarrez l'outil de restauration avec les actions suivantes :
	- 1.1. cliquez sur le bouton **Démarrer**;
	- 1.2. avec **Windows 8.1** faites comme suit 1.2.1. à l'**Accueil,** frappez les touches **Microsoft + Pause** et passez à l'instruction 1.3;
	- 1.3. cliquez de la droite sur **Ordinateur**;
	- 1.4. cliquez sur **Propriétés**;
	- 1.5. à gauche de la fenêtre, cliquez sur **Protection du système**.
- 2. Créez un point de restauration avec les actions suivantes:
	- 2.1. cliquez sur le bouton **Créer**;
	- 2.2. dans la fenêtre affichant **Créer un point de restauration**, écrivez le nom que vous voulez donner à votre point de restauration, puis cliquez sur le bouton **Créer**;
	- 2.3. dans la fenêtre affichant, **Le point de restauration a été créé**;
	- 2.4. cliquez sur le bouton **Fermer**;
	- 2.5. dans la fenêtre **Protection du système**, cliquez sur le bouton **OK**.
	- 2.6. Cliquez sur le **X** en haut à droite de la fenêtre pour la fermer.

#### **Exercice 13 b (pour Windows XP et Vista) : comment créer un point de restauration.**

- 1. Démarrez l'outil de restauration avec les actions suivantes :
	- 1.1. cliquez sur **démarrer** ;
	- 1.2. pointez **Tous les programmes**;
	- 1.3. pointez **Accessoires**;
	- 1.4. pointez **Outils système**;
	- 1.5. cliquez sur **Restauration du système**.
- 2. Créez un point de restauration avec les actions suivantes :

# **Pour XP**

- 2.1. dans la fenêtre Restauration du sys@tème, cliquez sur Q Créer un point de restauration.
- 2.2. cliquez sur le bouton **Suivant**;
- 2.3. sous **Description du point de restauration**, écrivez le nom que vous voulez donner à votre point de restauration (je vous suggère d'écrire **Installation d'Avast**);
- 2.4. cliquez sur le bouton **Créer**;
- 2.5. dans la fenêtre affichant **Point de restauration créé**, cliquez sur le bouton **Fermer**.

# **Pour Vista**

- 2.1 dans la fenêtre **Contrôle de compte d'utilisateur**, cliquez sur le bouton **Continuer**;
- 2.2 attendez que la fenêtre **Restauration du système** apparaisse
- 2.3 cliquez sur **ouvrez Protection système**;
- 2.4 cliquez sur le bouton **Créer**;
- 2.5 dans la fenêtre **Créer un point de restauration**, écrivez le nom que vous voulez donner à votre point de restauration (je vous suggère d'écrire **Installation d'Avast**);
- 2.7 cliquez sur le bouton **Créer**;
- 2.7 dans la fenêtre affichant **Le point de restauration a été créé**, cliquez sur le bouton **OK**.
- 3. Cliquez sur le **X** en haut à droite de la fenêtre pour la fermer.

# **Les prochaines séances de la série** *Facile*

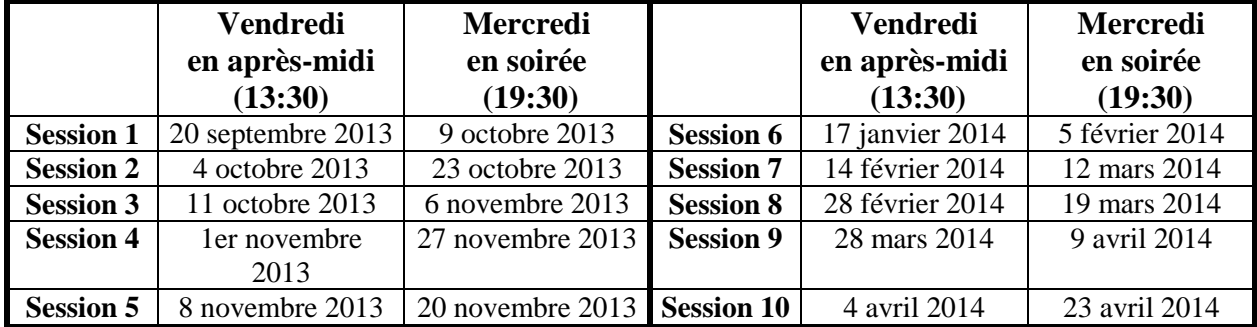

Les séances se tiennent au Chalet Marie-Victorin, 1150 rue Marie-Victorin à St-Bruno. Les dates ci-dessus sont sujettes à changements. Consultez le site du club (**www.cimbcc.org**) pour obtenir les dates finales et une description du contenu des séances.